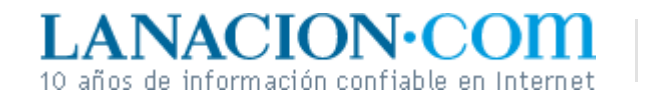

#### **Tecnología** Lunes 3 de Abril de 2006

### Display

# Una capa mágica que aparece y desaparece

**La relación entre los layers de un documento de imagen y la selección, copiado y pegado**

Dijimos que una selección es un área cuadrangular u oval que marcamos en nuestra foto digital para indicarle al software de edición de imágenes en qué sector deseamos aplicar una cierta operación.

Una de esas operaciones, quizá la más característica de la informática, es la de copiar (Control-C) y luego pegar (Control-V), o la variante cortar (Control-X) y pegar. Cuando copiamos o cortamos, la parte seleccionada se graba en un área especial de la memoria llamada Clipboard o Portapapeles. El Portapapeles puede contener cualquier clase de datos, desde texto hasta imágenes, audio y video. Obviamente, si lo copiamos en el Clipboard es para luego pegarlo en otra parte del mismo documento o en otro.

## **Parte por parte**

En los programas de edición de imágenes avanzados, como Photoshop y GIMP, cuando pegamos el contenido del Clipboard en un documento se genera en forma automática una nueva capa. Esto tiene una cantidad de ventajas, porque mientras en un texto podemos elegir fácilmente el lugar donde insertar una palabra o un párrafo, en las imágenes es al revés.

Cuando pegamos un gráfico del Portapapeles en nuestra imagen, éste queda en el centro del documento o en el centro del área que hayamos seleccionado en ese documento. Y no necesariamente queremos que quede allí. Por eso, al pegar se crea una nueva capa transparente cuyo contenido es el fragmento que trajimos del Portapapeles. Cada vez que apretemos Control-V se generará una capa nueva, a menos que el Clipboard esté vacío o no contenga datos compatibles con un documento de imagen. Así que puede llegar el momento en que tengamos media docena de capas, cada una conteniendo un fragmento de imagen diferente.

Cada uno podrá desplazarse, cambiarse de tamaño y aplicársele efectos y correcciones independientemente. Pero con una condición: que en el diálogo Capas hagamos

clic sobre el layer correspondiente.

**Fotos**

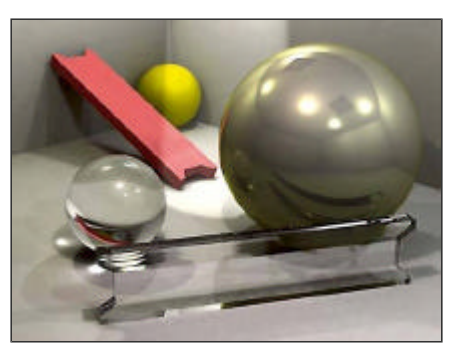

Al pegar (Ctrl-V) se crea un nuevo layer

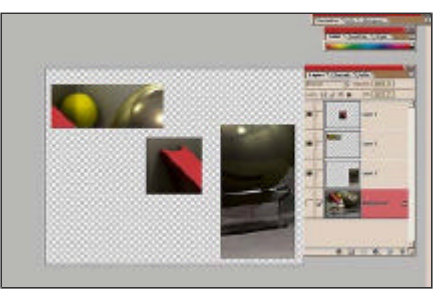

Fragmentos en diferentes posiciones

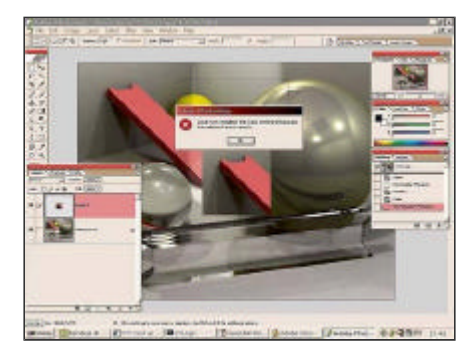

Error: intentamos seleccionar un área vacía en una capa

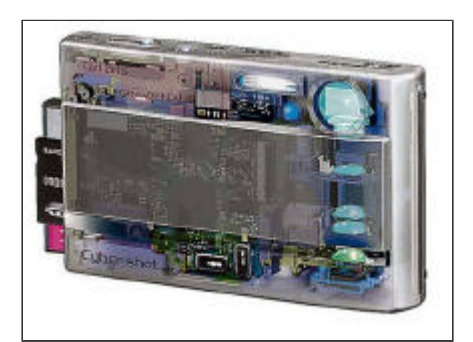

Una vista interna de la Sony DSC-T90

Este paso es fácil de olvidar y podemos recibir errores o cambiar una parte de la imagen que no queríamos editar.

Otro factor muy importante que debemos tomar en consideración es que las selecciones

afectan a todo el documento de imagen, es decir a todas las capas. Dicho de otro modo, sólo hay una selección activa por vez y ésta atraviesa todas las capas.

Por ejemplo, si hemos seleccionado sólo el centro del documento original y estamos intentando aplicar un efecto a una capa que contiene un fragmento de imagen que está en uno de los bordes, fuera de la selección, el efecto nunca funcionará. No se aplicará sobre las otras capas, porque los efectos sí se restringen a cada layer, pero no podrá cambiar el fragmento que está fuera de la selección que habíamos hecho sobre el documento original.

Conviene, por esto, anular todas las selecciones cuando estamos editando capa por capa.

# **Ariel Torres**

http://www.lanacion.com.ar/tecnologia/nota.asp?nota\_id=793565 LA NACION | 03.04.2006 | Página 4 | Tecnología

Copyright 2006 SA LA NACION | Todos los derechos reservados